# **Інструкція по налаштуванню GNSS-приймачів South в програмному забезпеченні Carlson SurvPC**

- **I.** Підключення контролера до GPS антени.
- **II.** Налаштування RTK.

#### **I. Підключення контролера до GPS антени.**

1. Відкриваємо вікно **Оборуд**.

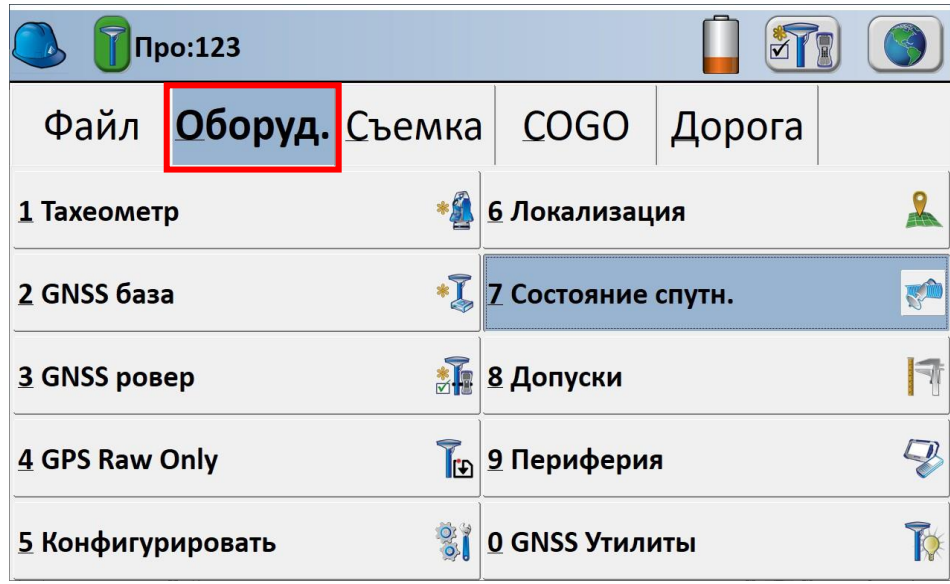

### 2. Переходимо в **GNSS ровер**

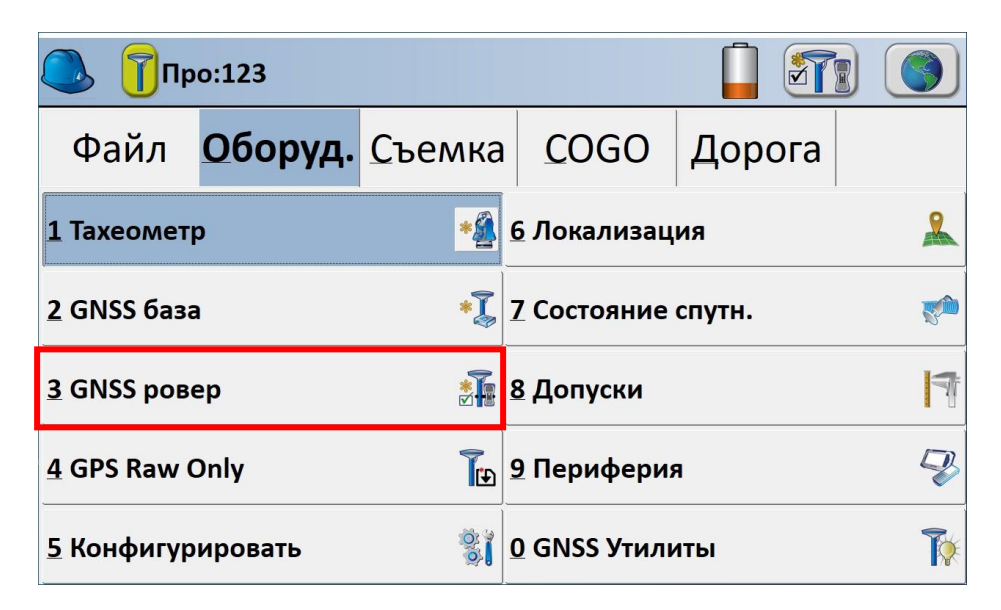

3. В даному вікні вибираєте відповідного **Производитель** і **Модель** антени з якою ви будете працювати.

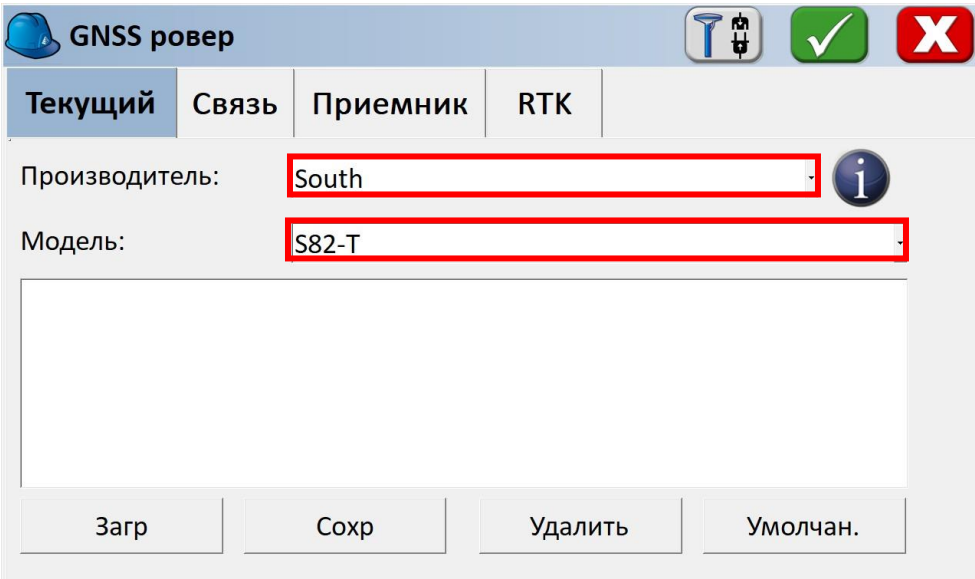

4. Виконуємо підключення до антени. Перевіряємо підключення кнопкою.

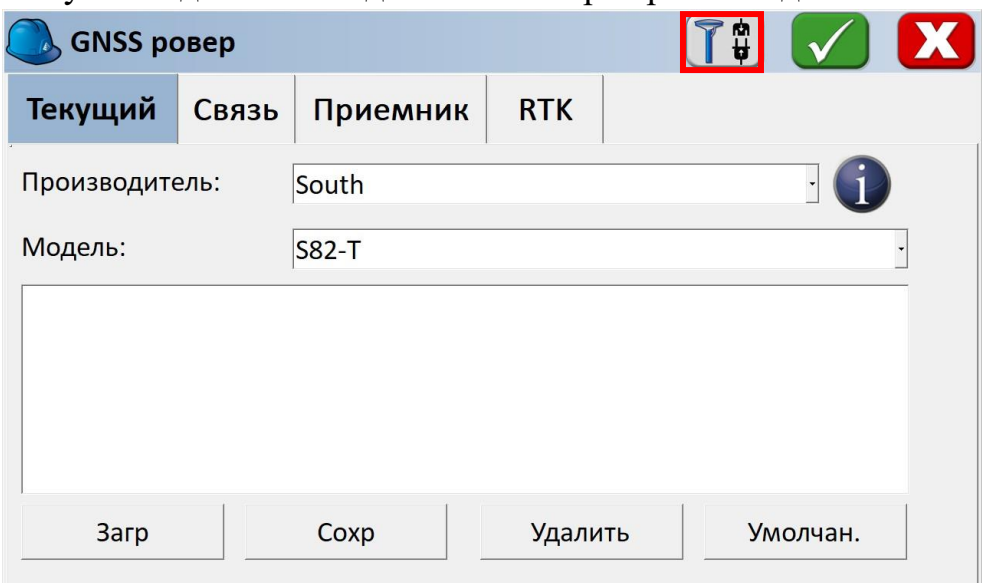

### **II. Налаштування RTK.**

1. Переходимо на вкладку **RTK**.

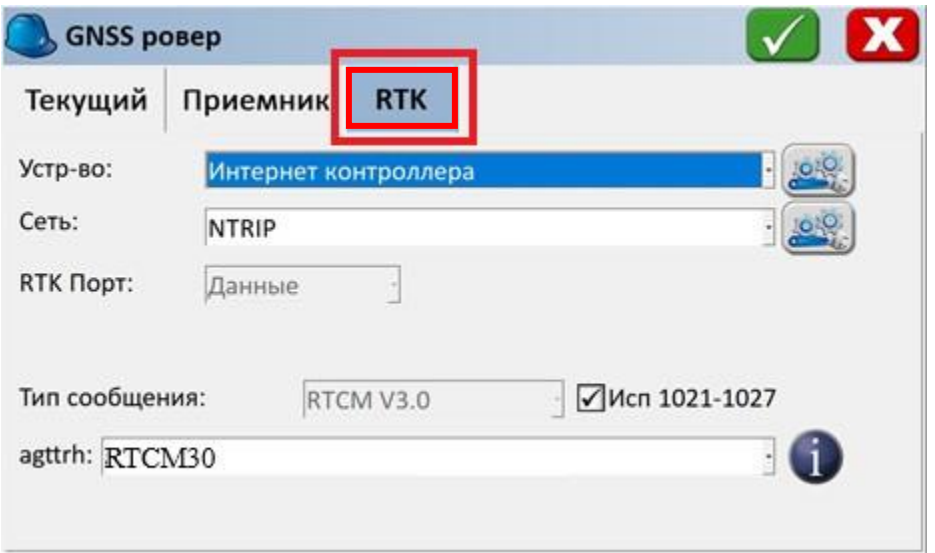

2. Вибираємо пункт **Сеть: NTRIP** і cтавимо галочку **ИСП 1021-1027**.

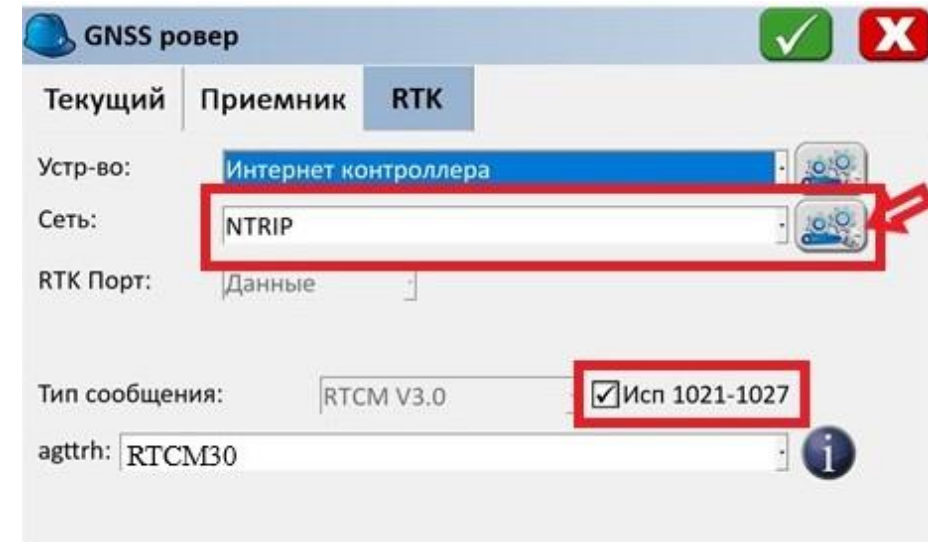

Натискаємо на кнопку біля пункту **Сеть: NTRIP.**

3. Вводимо дані користувача для підключення до мережі і натискаємо зелену галочку.

- **- Имя** : як завгодно;
- **- IP адрес**: 93.170.97.202
- **- Порт**: 2100;
- **- Польз.** : ім'я користувача, отримане після реєстрації на порталі

СКНЗУ (caster.gcknp.com.ua);

**- Прль**: пароль користувача, отриманий після реєстрації на порталі СКНЗУ (caster.gcknp.com.ua);

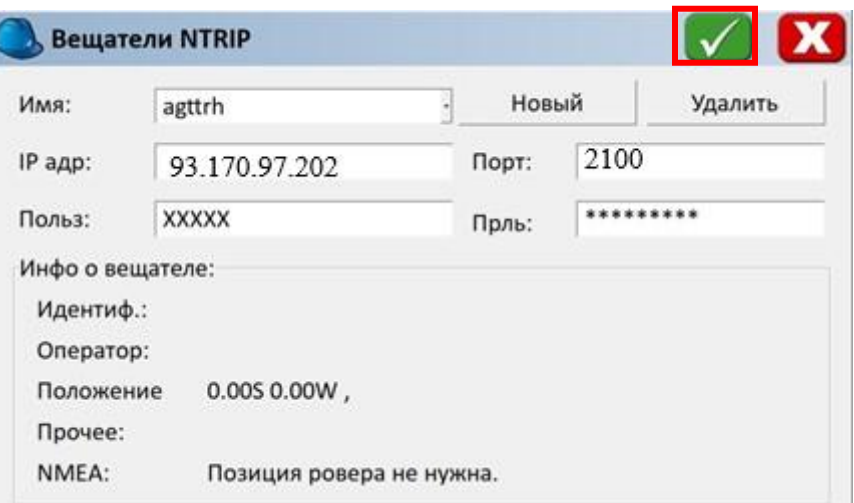

## 4. Вибираємо **точку доступу** і натискаємо **двічі на зелену галочку**.

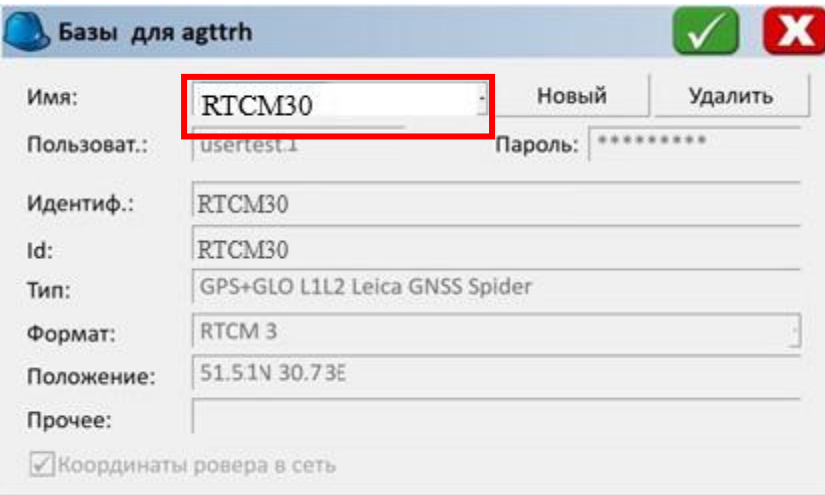

**Примітка: При відсутності інтернет зв'язку список точок доступу не буде завантажений.** 

5. Очікуємо підключення до мережі.

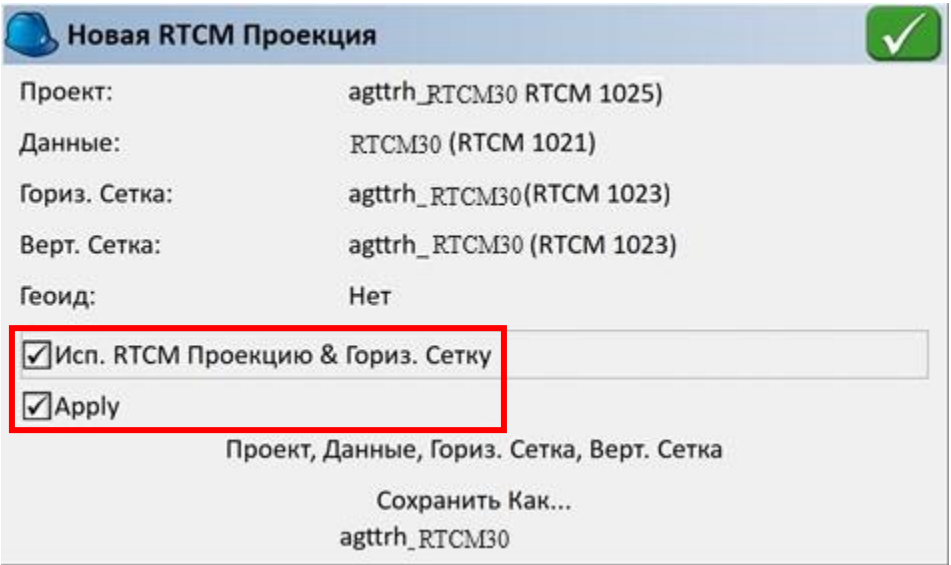

**Примітка. Для отримання автоматичної системи координат дані пункти мають бути виділені.**